# FIT制度·FIP制度 察令# 令奉 再生可能エネルギー電子申請

## 操作マニュアル

# **【許可書提出】**

第7版 2025年1月28日

このマニュアルでは、営農型太陽光の許可書を提出するための手続について説明します

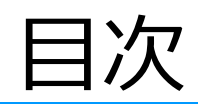

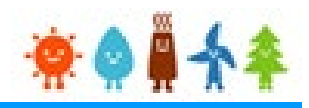

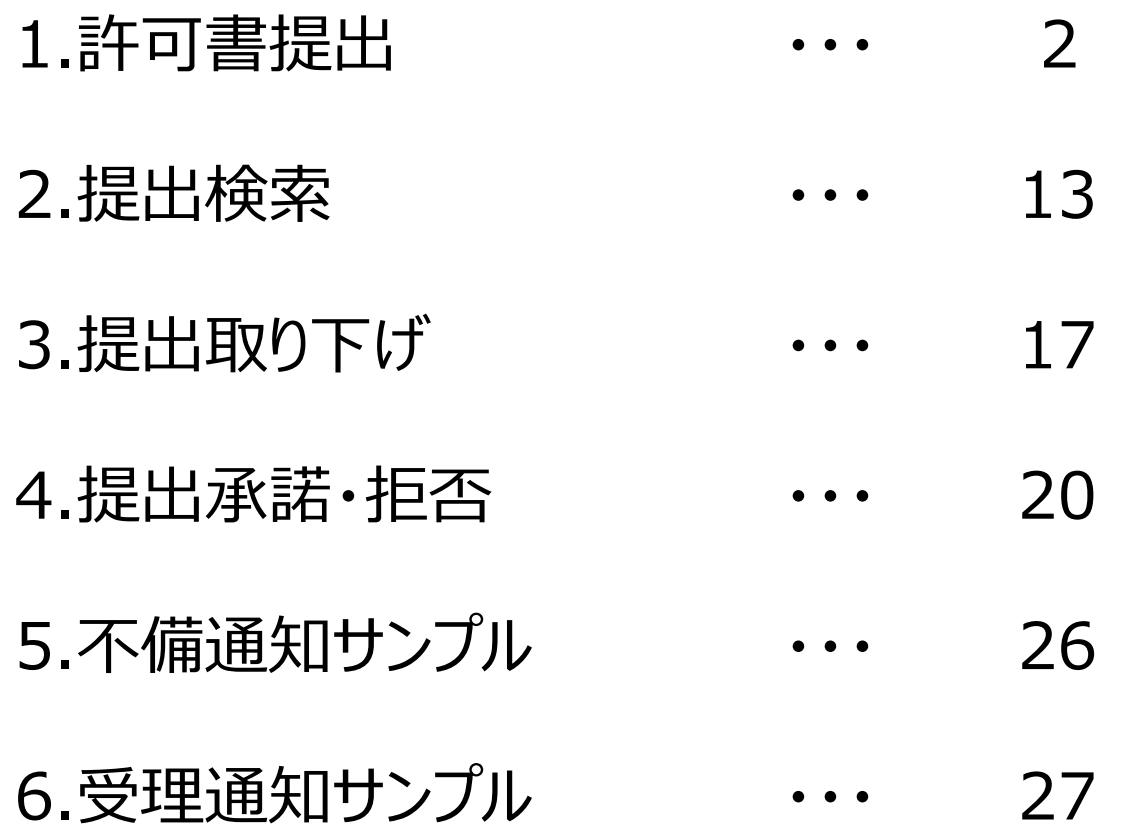

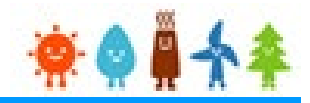

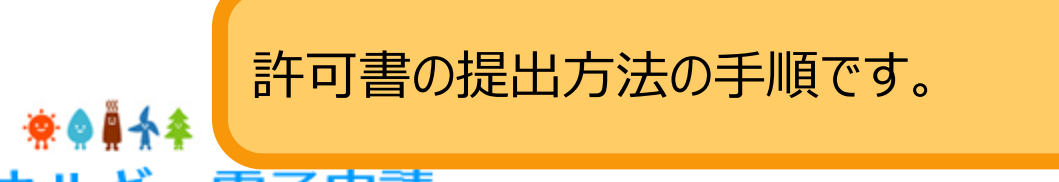

FIT制度・FIP制度 – 奈●鼻令奉 再生可能エネルギー電子申請

ログイン

(1)新規の設備認定申請を行う際には、必要書類のファイル (PDF、ZIP) が必須となります。 ファイル添付ができない場合は申請ができませんので、ご注意ください。

ログインID、パスワードを入力します。

・パスワー (2)平成28年度までに認定を受けている方は、設備認定申請を行った際に付与 (設備設置者のⅠD ログインID·パスワードにてログインをお願いいたします。

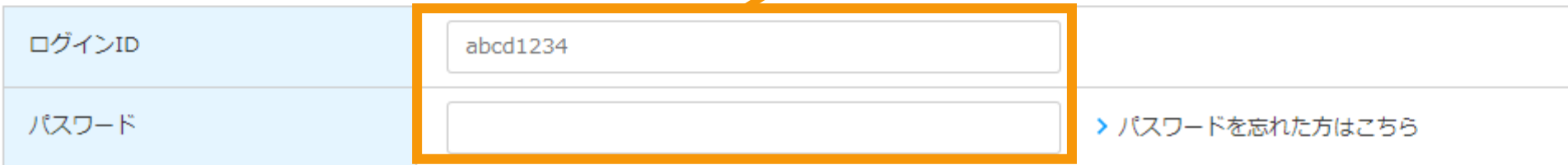

対応ブラウザ: Microsoft Edge、Google Chrome、Firefox、Safari

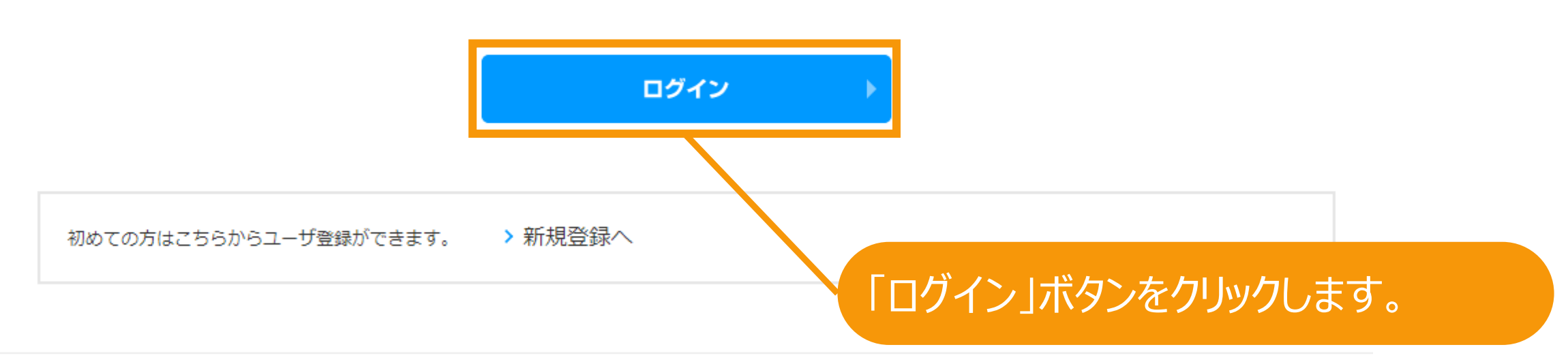

経済産業省 資源エネルギー庁 Copyright (C) Agency for Natural Resources and Energy All rights reserved.

## ログイン後、マイページが表示されます。

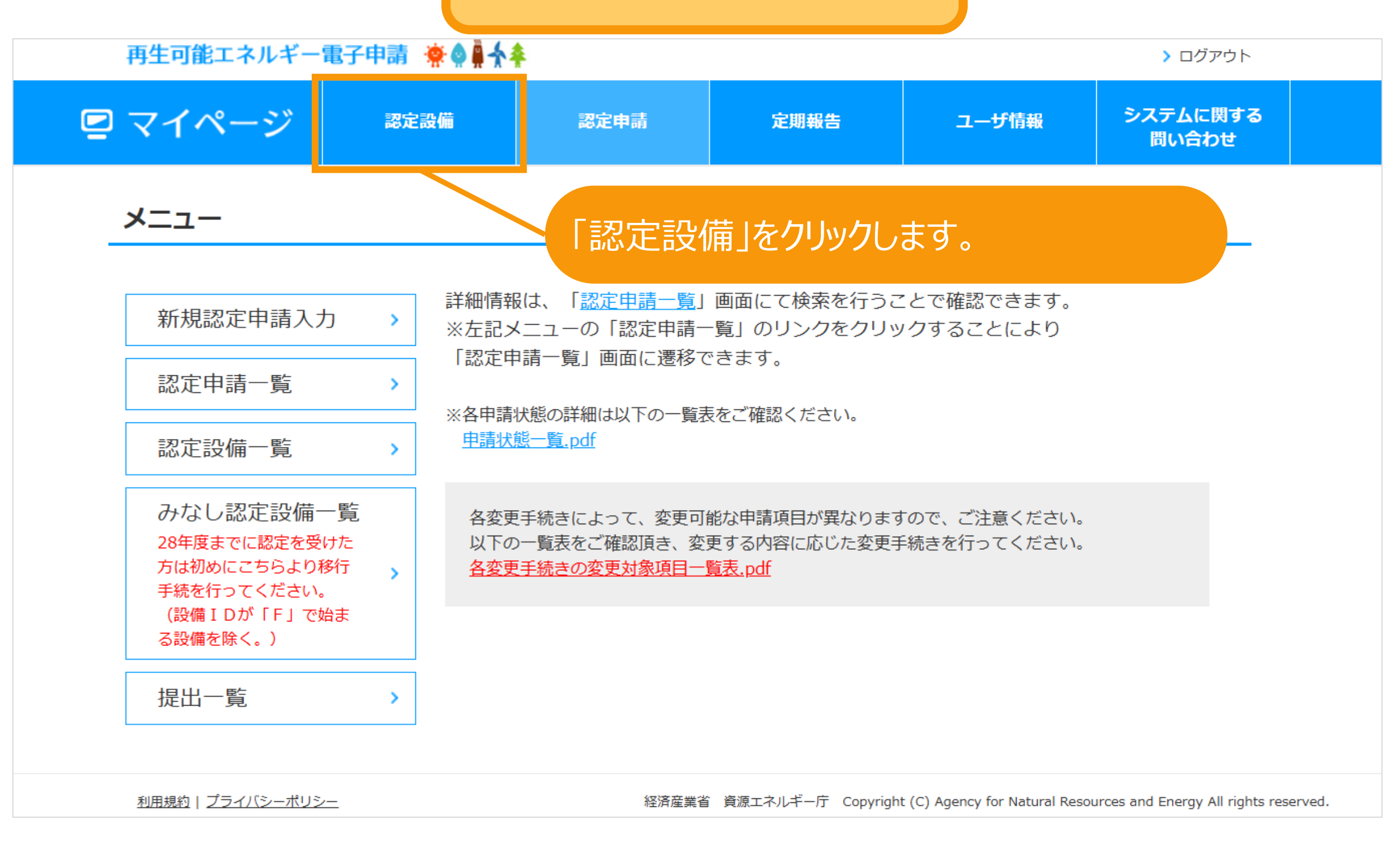

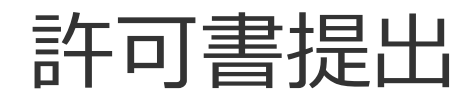

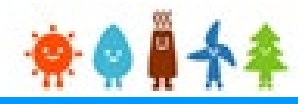

メニュー

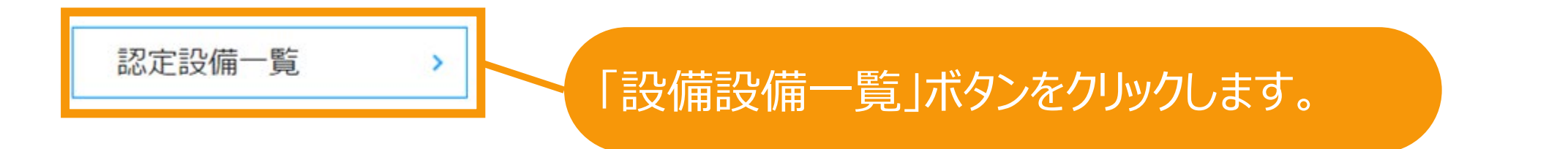

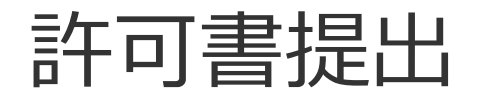

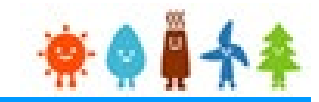

## 検索画面が表示されますので、許可書提出対象の設備を検索します。

認定設備一覧

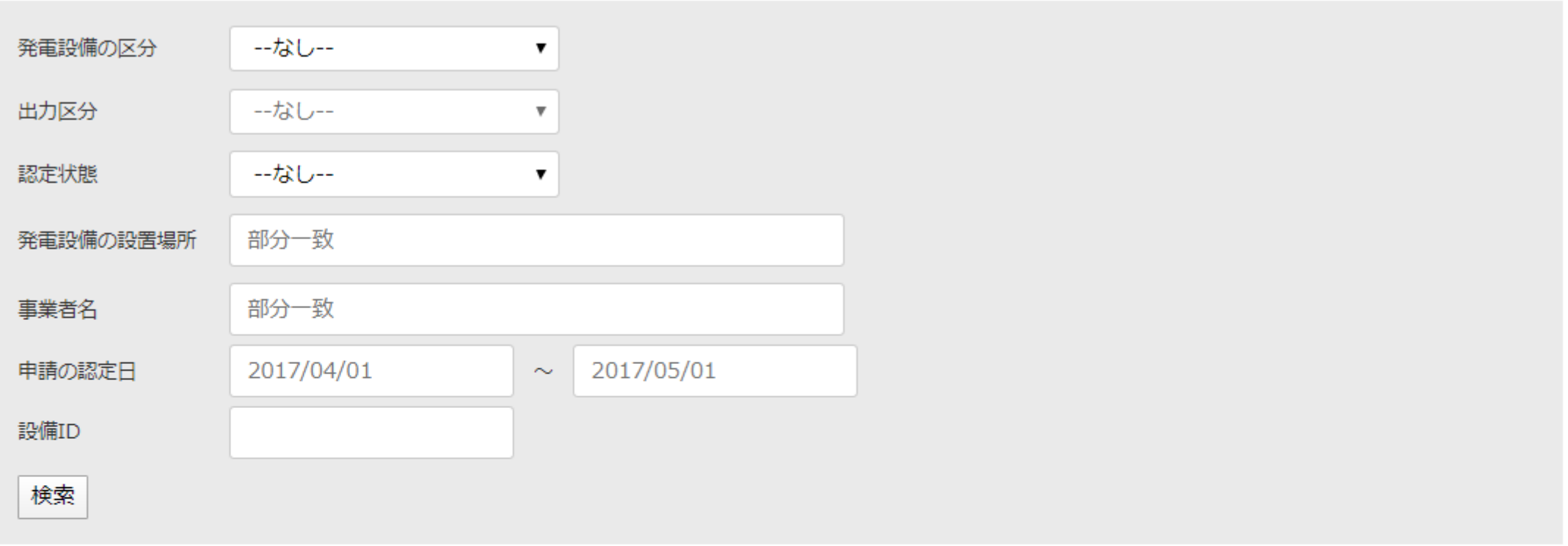

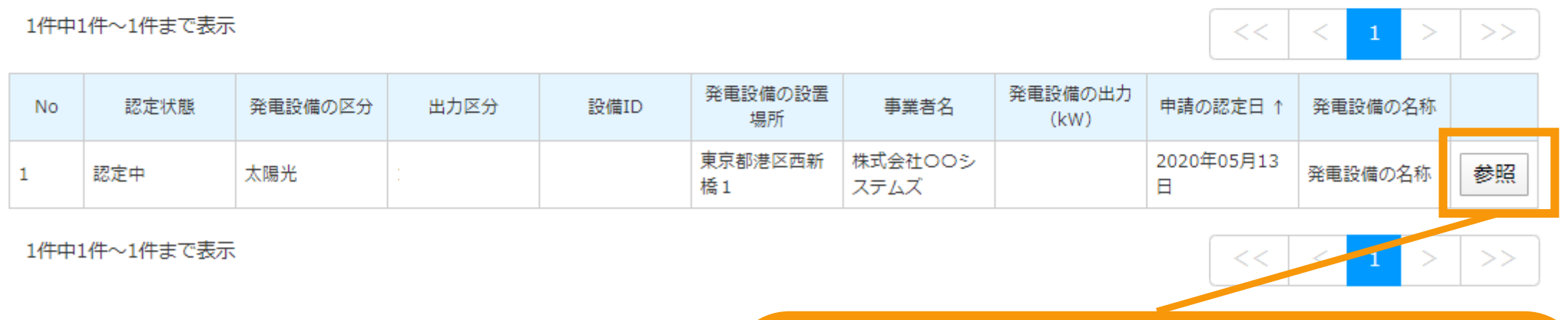

経済産業省 資<mark></mark>

## 「参照」ボタンをクリックします。

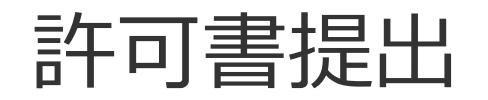

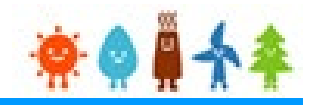

### 設備の参照画面の下部に「許可書提出」が表示されます。 (許可書提出対象の設備の場合のみ表示されます。)

自家消費等の比率 (%) : 33.300%

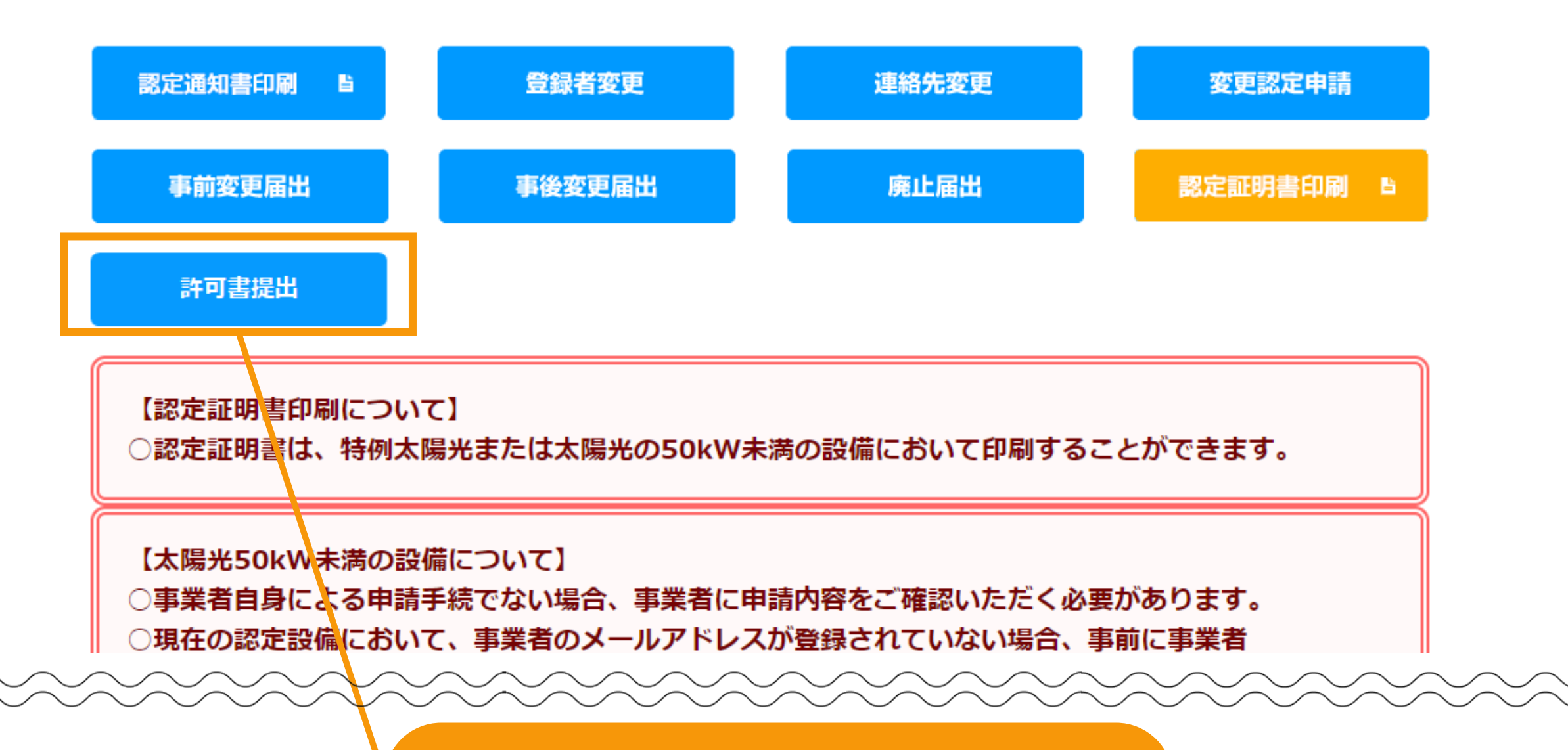

「許可書提出」ボタンをクリックします。

## 許可書提出[情報入力]

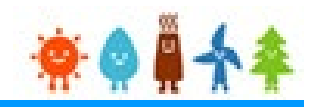

## 許可書提出の登録画面が表示されます。

### 許可書提出登録

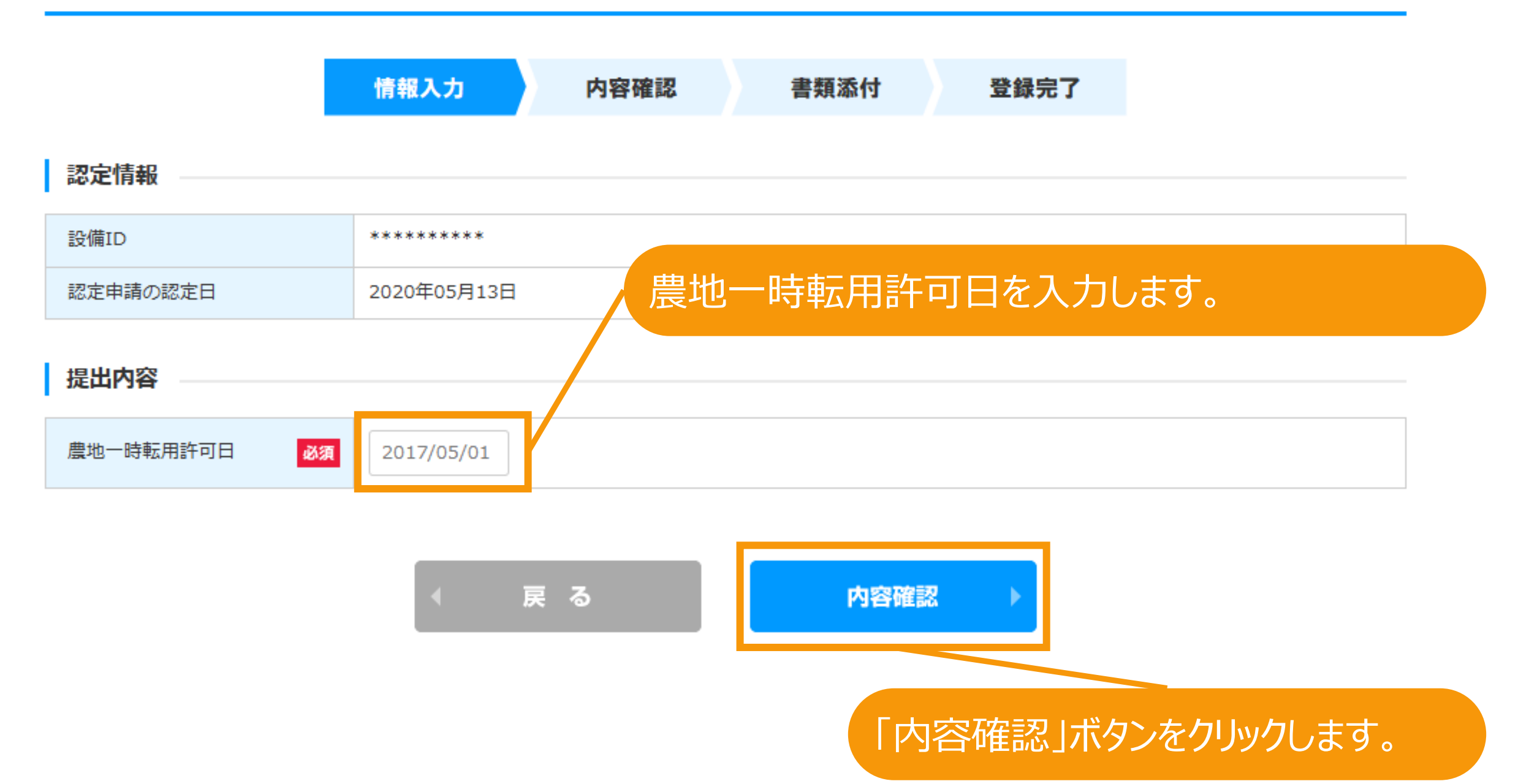

## 許可書提出[内容確認]

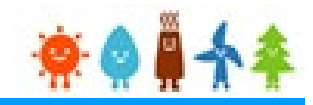

## 許可書提出の確認画面が表示されます。

### 許可書提出確認

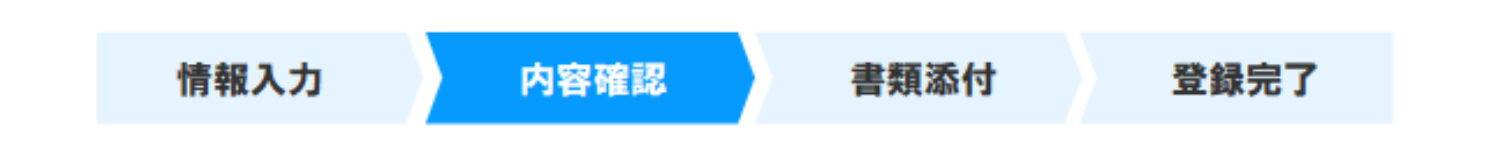

#### 認定情報

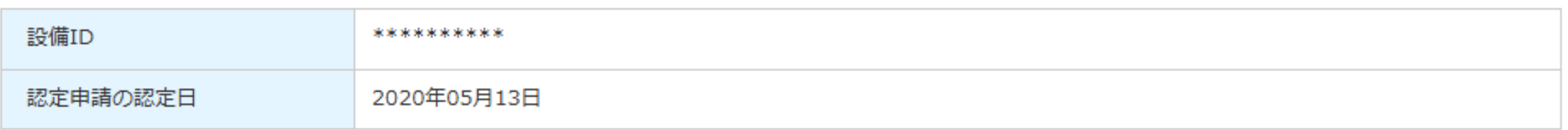

#### 提出内容

農地一時転用許可日 2020年05月13日

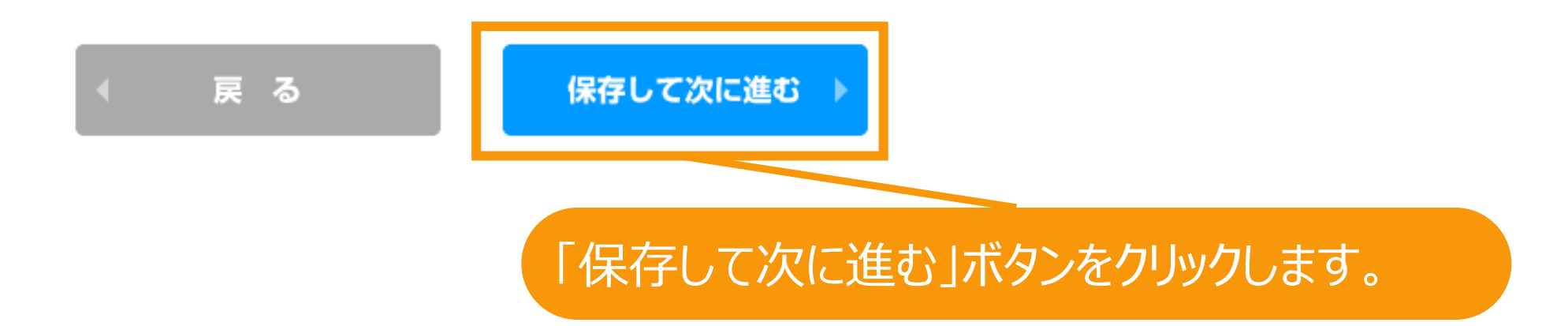

## 許可書提出[書類添付]

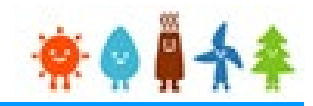

## 許可書提出の書類添付画面が表示されます。 必須の書類をアップロードしてください。

許可書提出書類添付

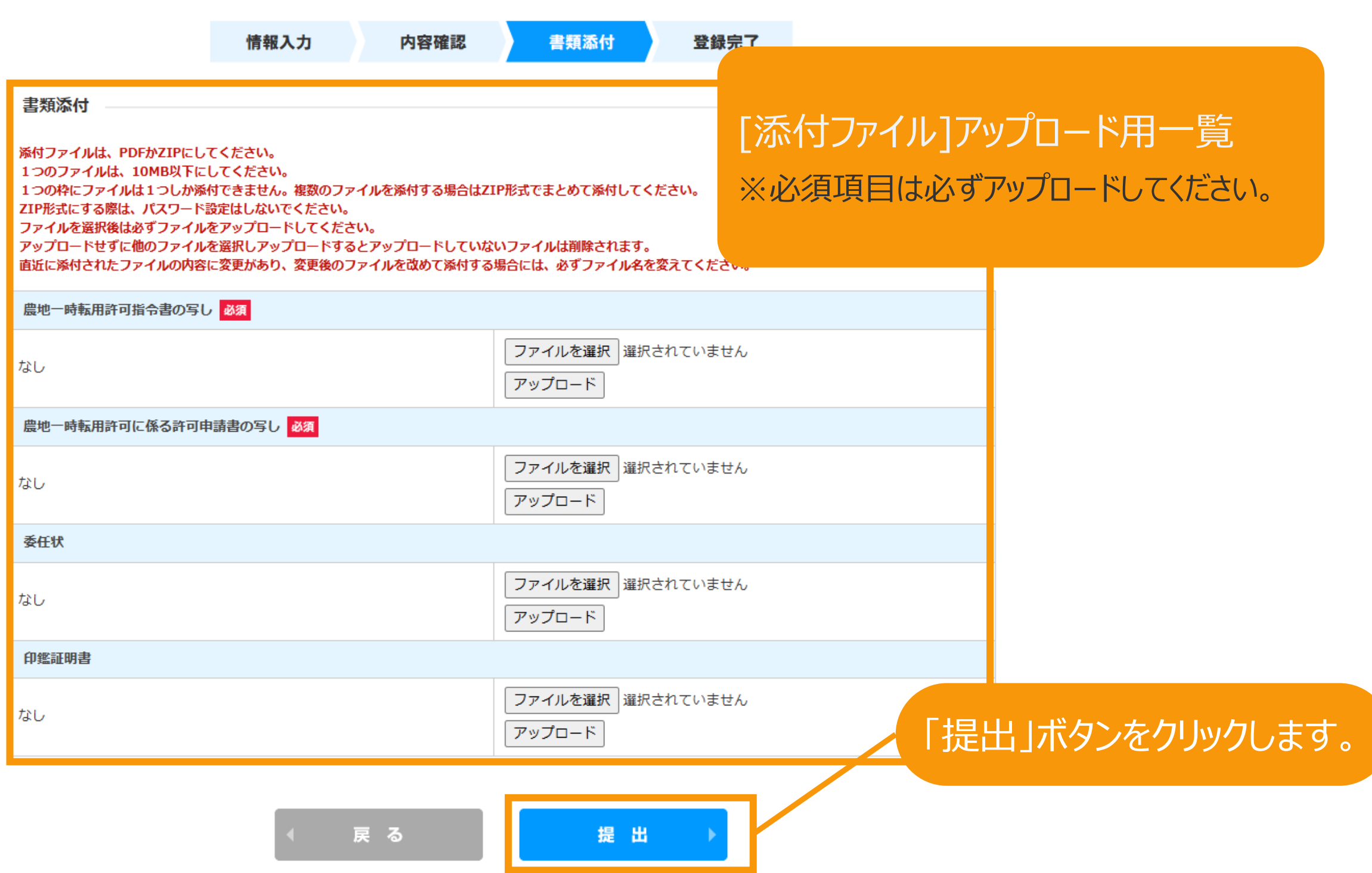

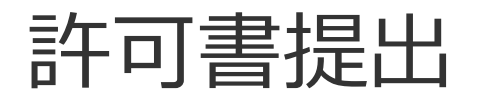

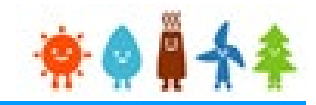

## 登録者が事業者と同じ場合、 または登録者が事業者と異なるが同一のメールアドレスを利用している場合

許可書提出の登録は完了となります。

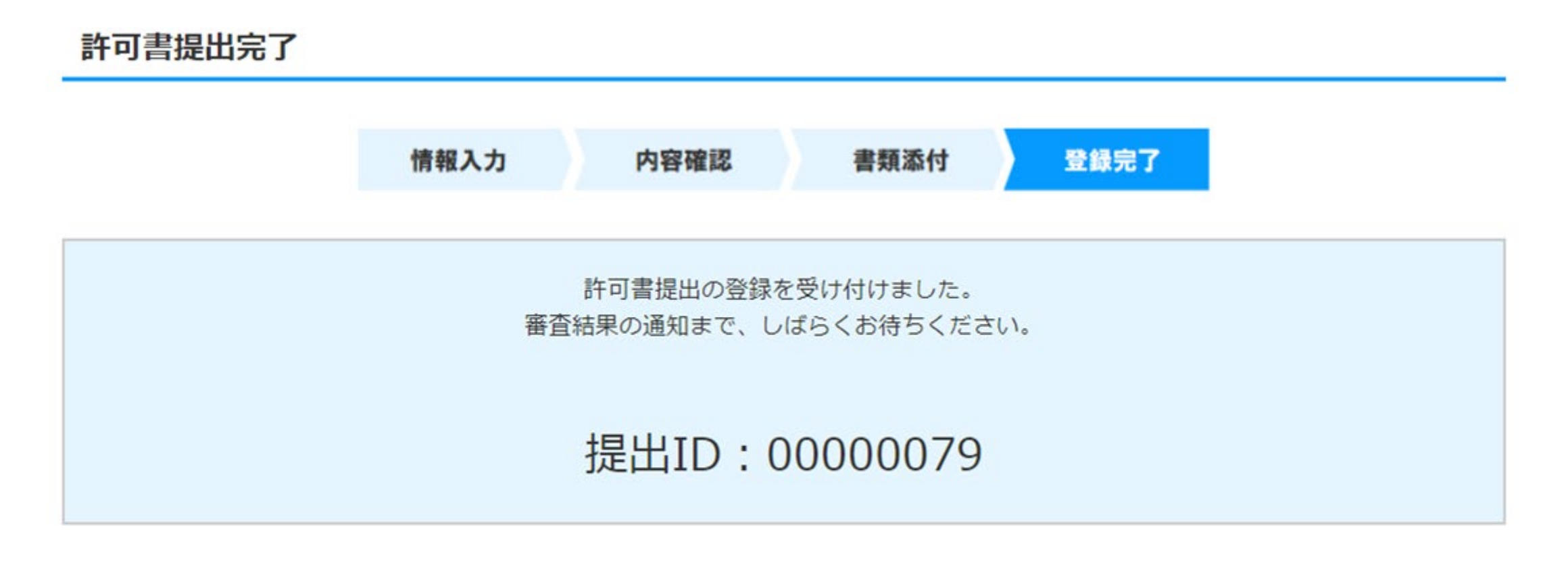

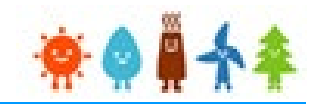

## 登録者が事業者と異なり、事業者のメールアドレスが登録されている場合

事業者のメールアドレス宛に承諾コードを送付します(P.12参照)。 事業者の方はメールを確認して承諾または拒否を行ってください。 ※この時点ではまだ受付完了していません。

#### 許可書提出完了

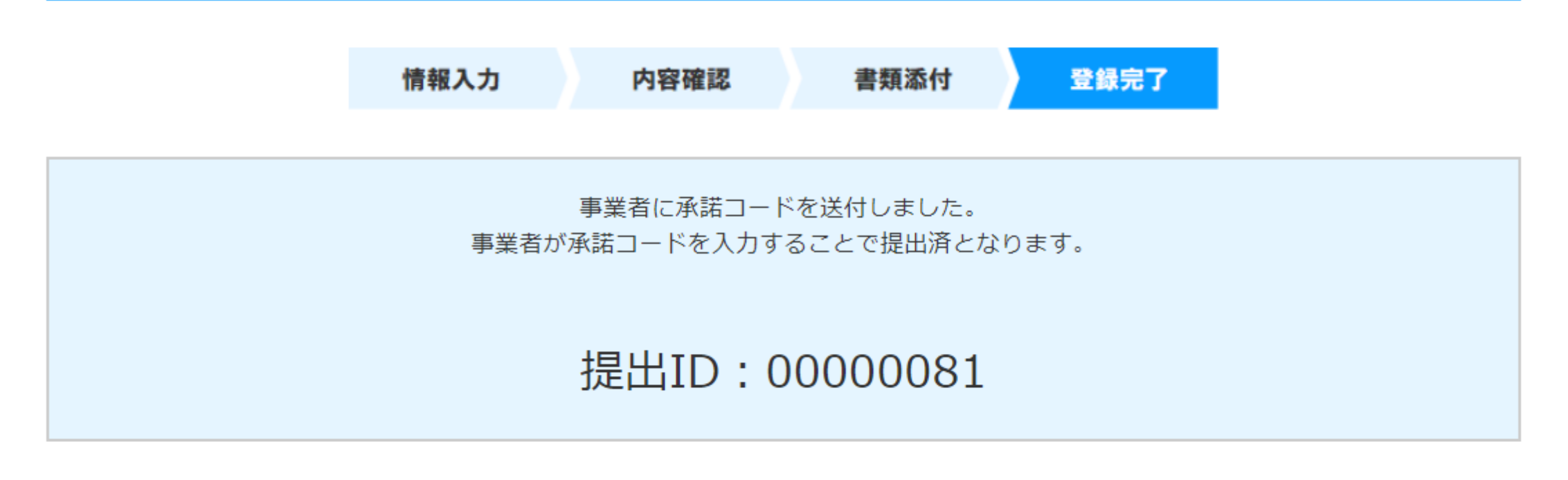

許可書提出

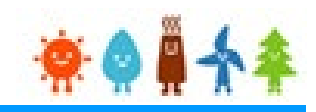

メールタイトル:許可書提出の内容確認のお知らせ

利用者 太郎様

JPEA代行申請センターです。

登録者が事業者と異なり、事業者のメールアドレスが登録 されているに事業者に送信されるメールのサンプルです。

承諾の手順はP.20を参照

東京 太郎様より代行提出されました、許可書提出の内容について、下記の【探作于順】に記載された于順に従い、 ご確認・ご承諾をお願いいたします。

テスト テスト太郎様の承諾がされましたら、承諾内容に対して審査を開始させていただきます。 【操作手順】

1.下記の電子申請マイページのログイン画面で、下記ログインIDとパスワードを入力し、ログインしてください。

電子申請マイページログイン画面→https://www.fit-portal.go.jp/mypage/UserLogin

ログインID:XXXXXXXX

パスワード:ご自身で登録されたパスワードを入力してください。

(2016年度以前の旧システムでのパスワードをお持ちの方は、新システムでの初回のログイン時に旧シス テムのパスワードを入力いただき、その後新システムでのパスワードに変更していただく必要があります。 新システ ムのパスワードは、12桁以上で数字、大文字、小文字、および特殊文字を全て含めた組み合わせのパスワードとな ります。 パスワードをお忘れの方は、以下のパスワード再発行画面よりパスワードを再発行してください。パスワード 再発行画面→https://www.fit-portal.go.jp/mypage/ForgotPassword)

2. マイページ画面が表示されますので、「提出一覧」をクリックしてください。

3.提出一覧画面で、下記の提出IDを入力し、ページ左下の「検索」をクリックしてください。

提出ID:XXXXXXXX

4.ページ下部に、該当する許可書提出が表示されますので、右側にある「参照」をクリックしてください。

5.提出された許可書提出の詳細な情報が表示されますので、内容をご確認いただいた上で、ページの一番下の承 諾コード入力欄に、下記承諾コードを入力していただき、「承諾」か「拒否」を選択してください。(承諾を拒否された場 合は東京 太郎様より提出された許可書提出については無効とさせていただきますのでご了承ください。) 承諾コード:XXXXXXXXXX

6.登録完了画面が表示されれば、承諾の手続きは完了となります。 以上

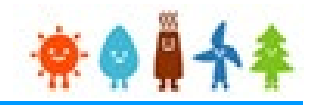

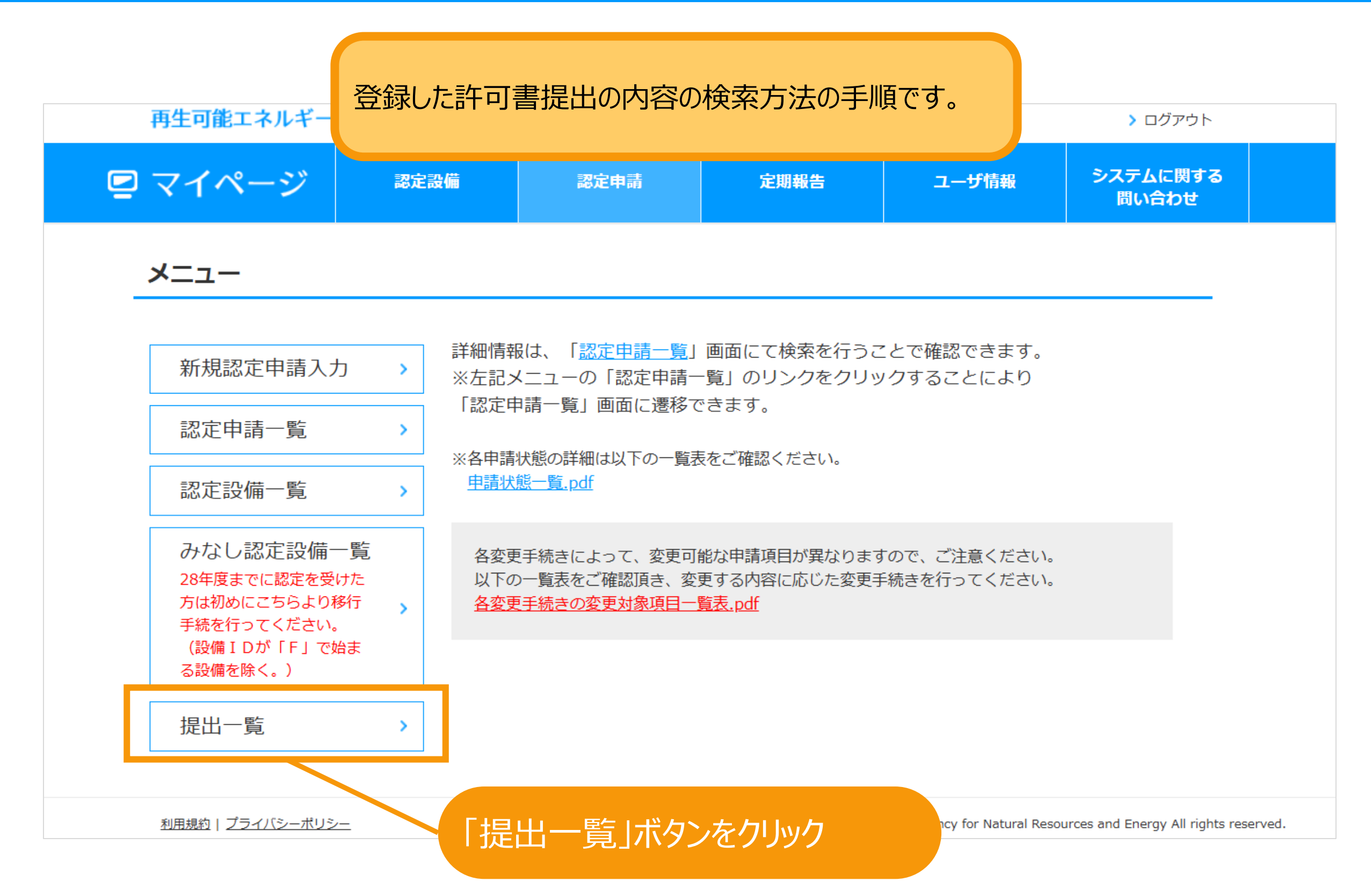

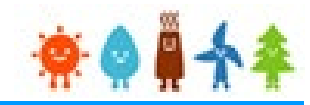

## 検索条件を適宜入力して検索します。 検索条件はなしで検索することも可能です。

提出一覧

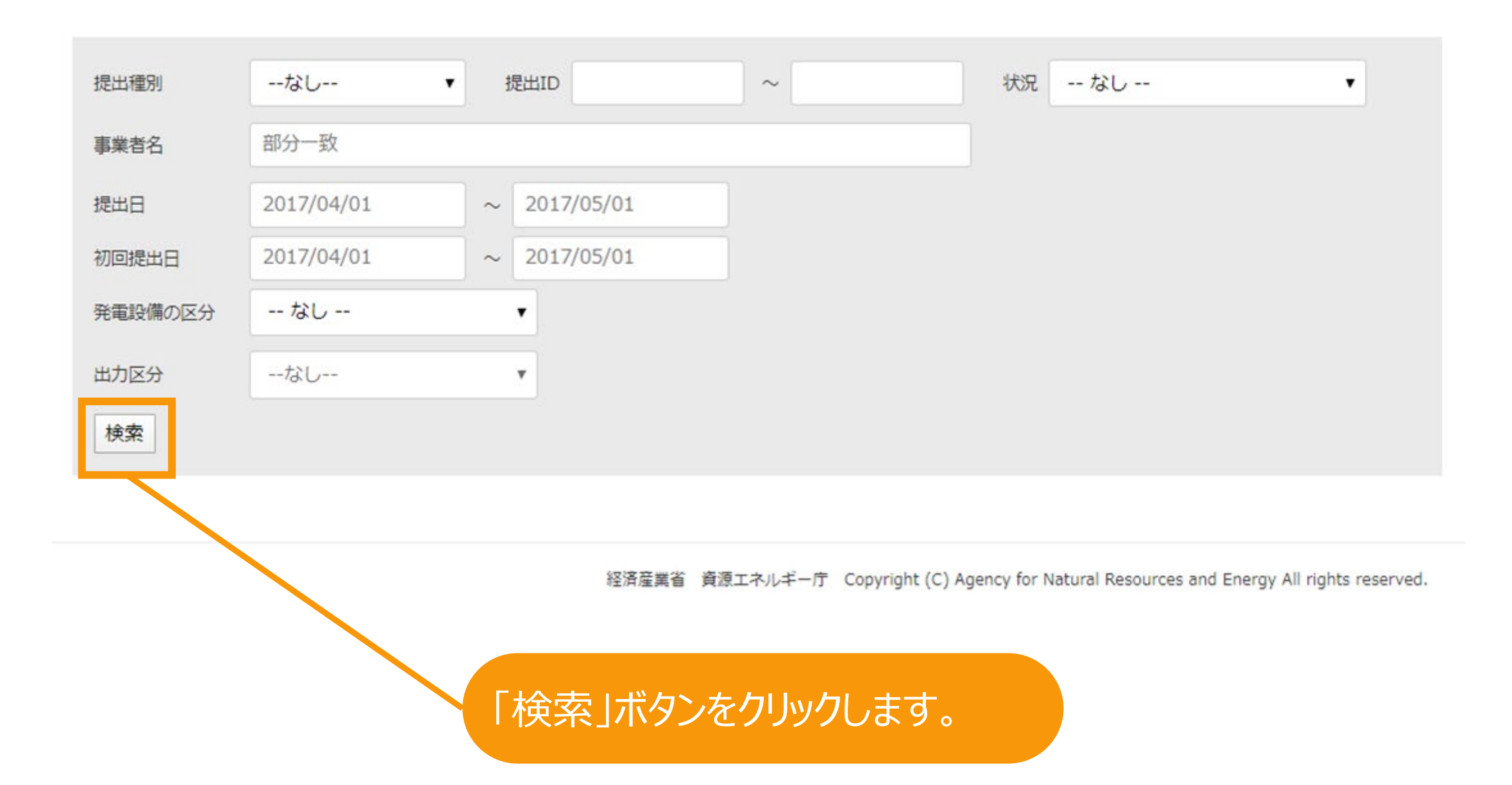

提出検索

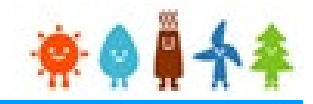

#### 提出一覧

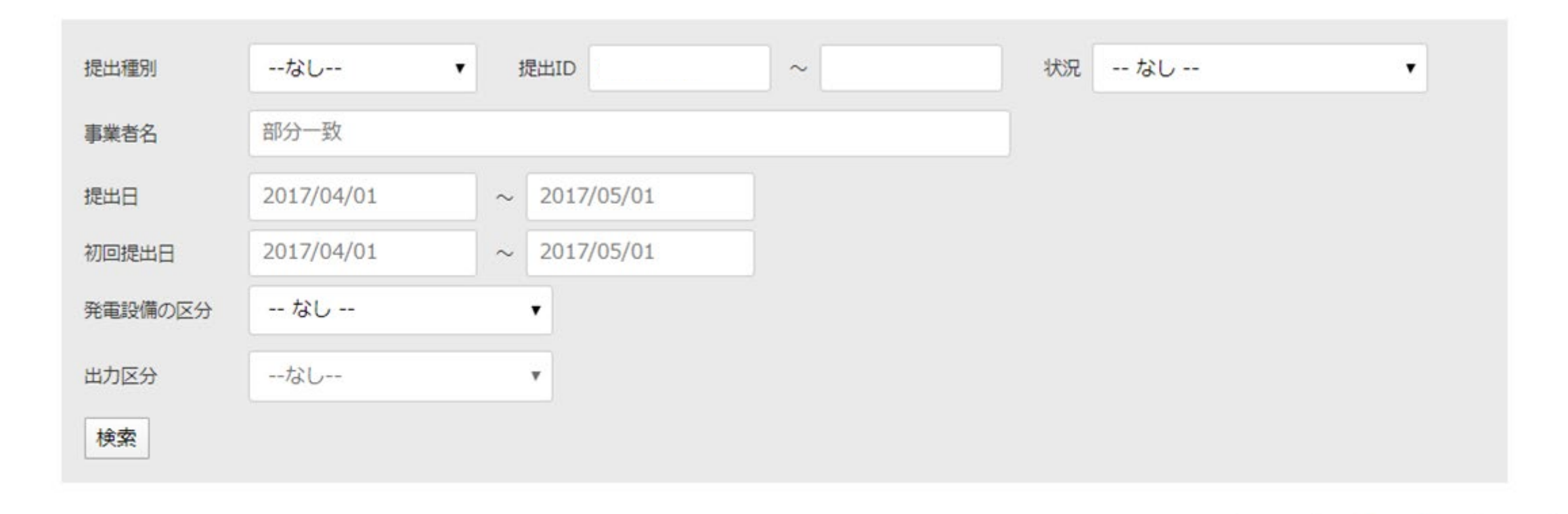

1件中1件~1件まで表示

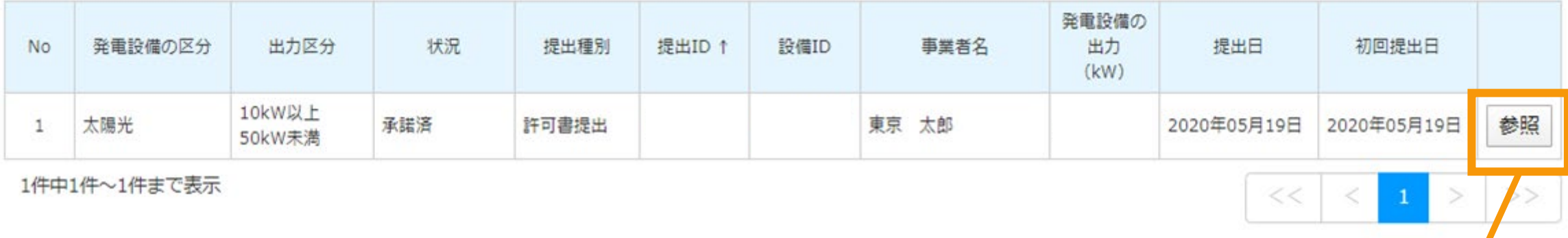

経済産業省 資源エネルギー庁 Copyright (C) Agency for N7

「参照」ボタンをクリックします。

 $\vert 1 \vert > \vert$ 

 $<<$ 

 $\,<$ 

 $>>$ 

## 提出した内容を参照することができます。

#### 許可書提出内容参照

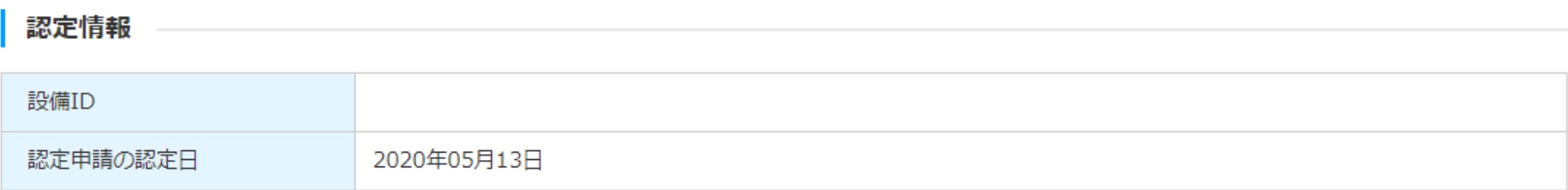

#### 提出情報

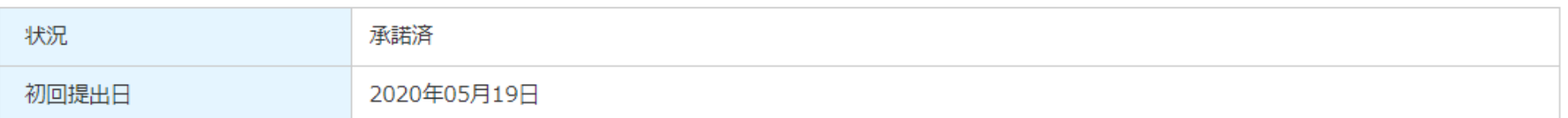

#### 提出内容

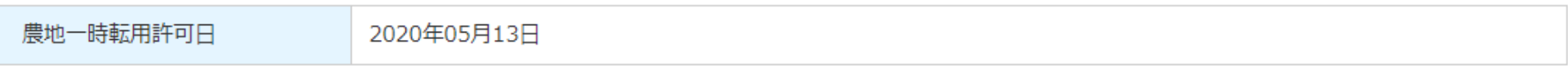

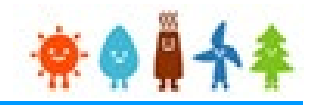

### 許可書提出内容参照

## 登録した許可書提出の取り下げ方法の手順です。 ※参照画面までの手順はP.13~16を参照

### 入力者編集中のため、承諾/却下の操作はできません。

#### 認定情報

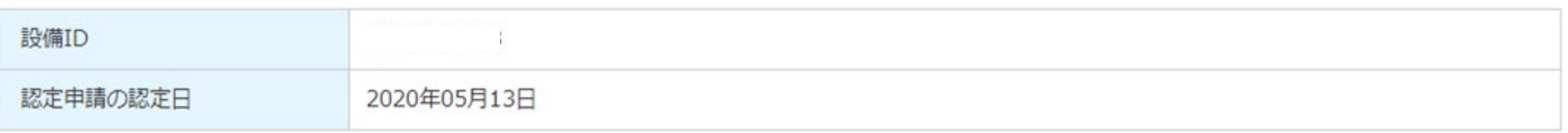

#### 提出情報

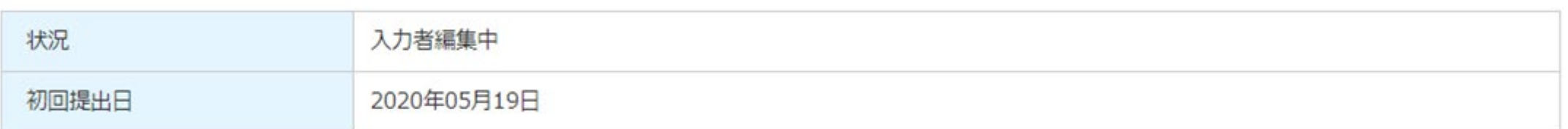

#### 提出内容

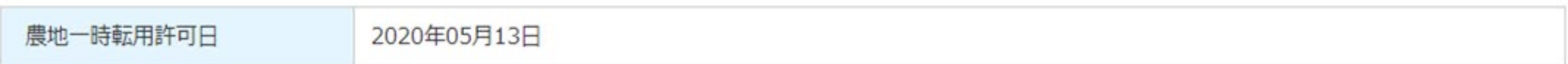

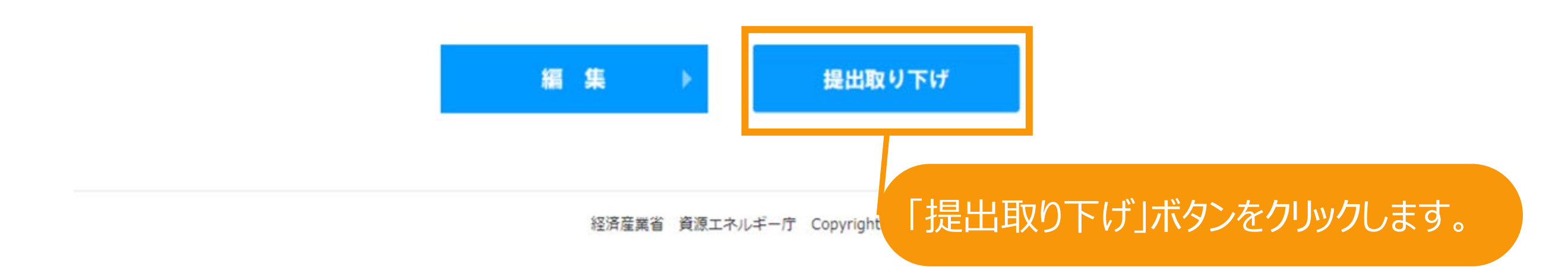

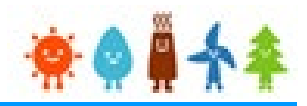

### 許可書提出取り下げ

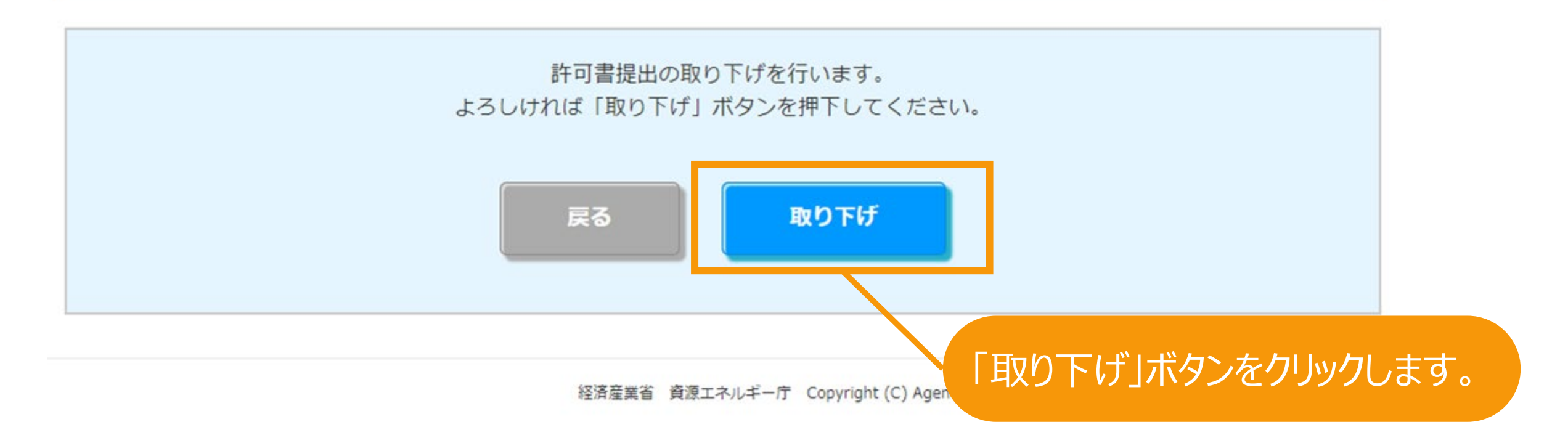

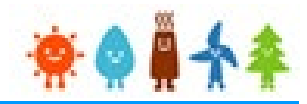

## 許可書提出取り下げが完了となります。

許可書提出取り下げ

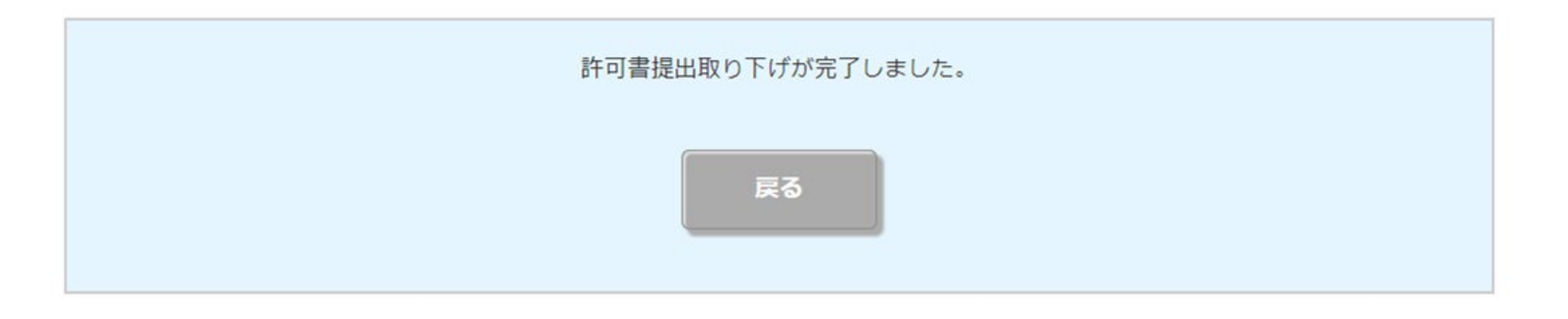

## 提出承諾·拒否[承諾]

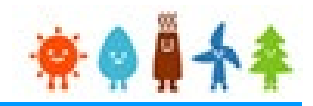

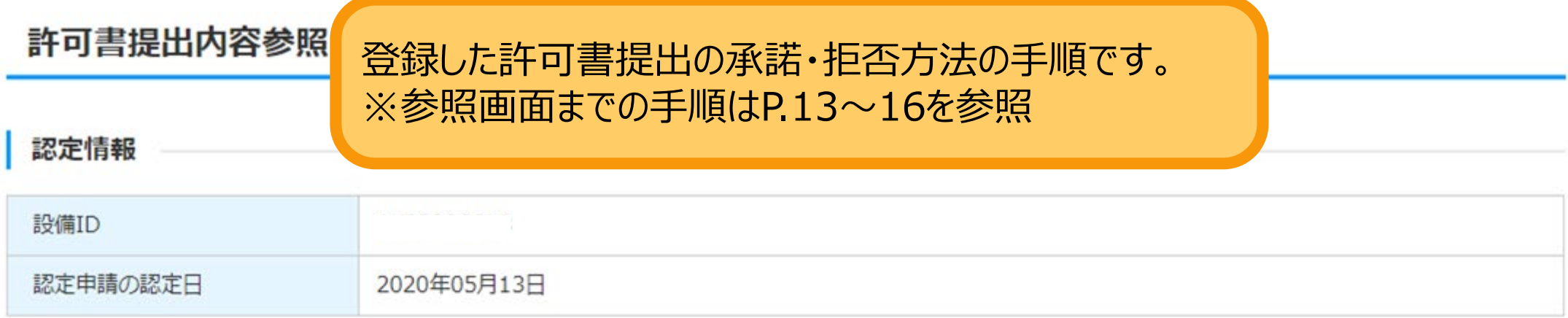

#### 提出情報

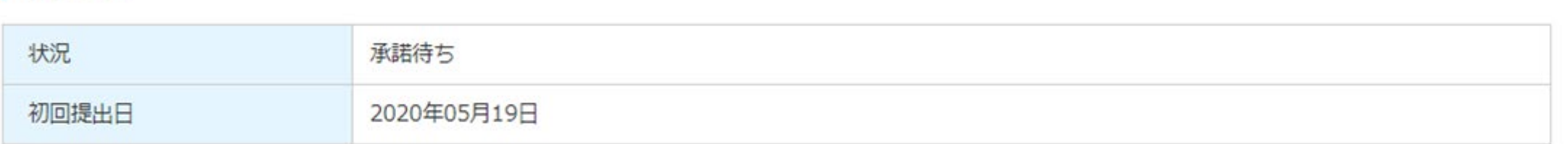

#### 提出内容

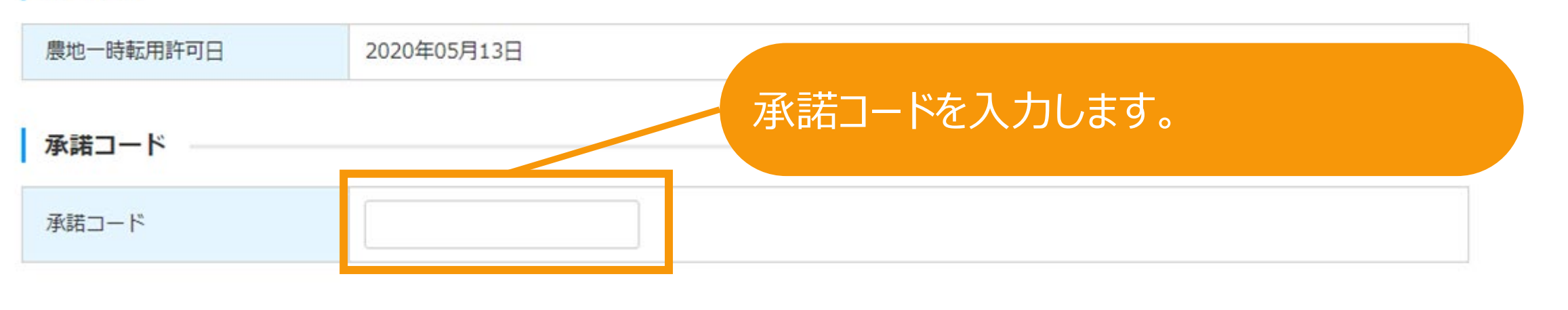

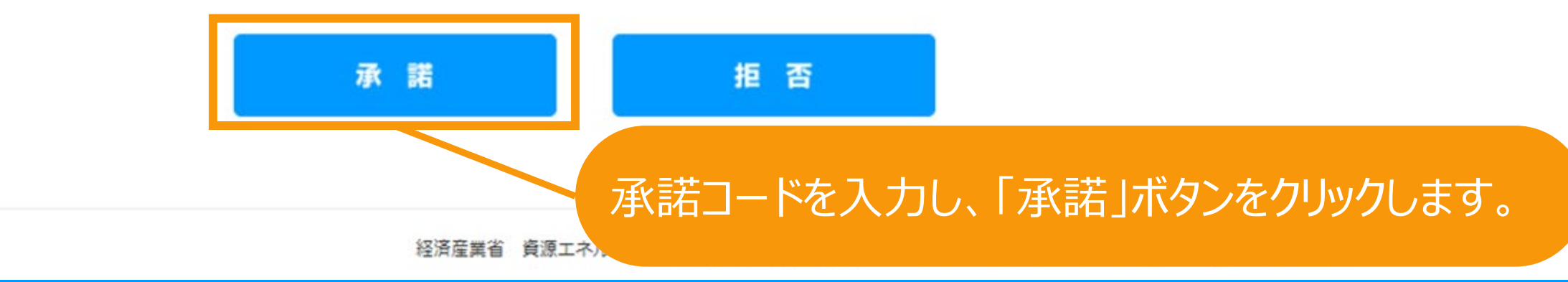

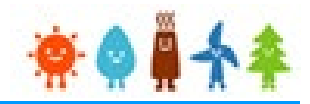

許可書提出の承諾が完了となります。

許可書提出確認

東京太郎様が登録した許可書提出を承諾しました。 許可書提出の手続きを開始します。 許可書提出の状況は提出一覧より確認できます。

一覧へ戻る

# 提出承諾・拒否[拒否]

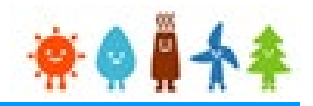

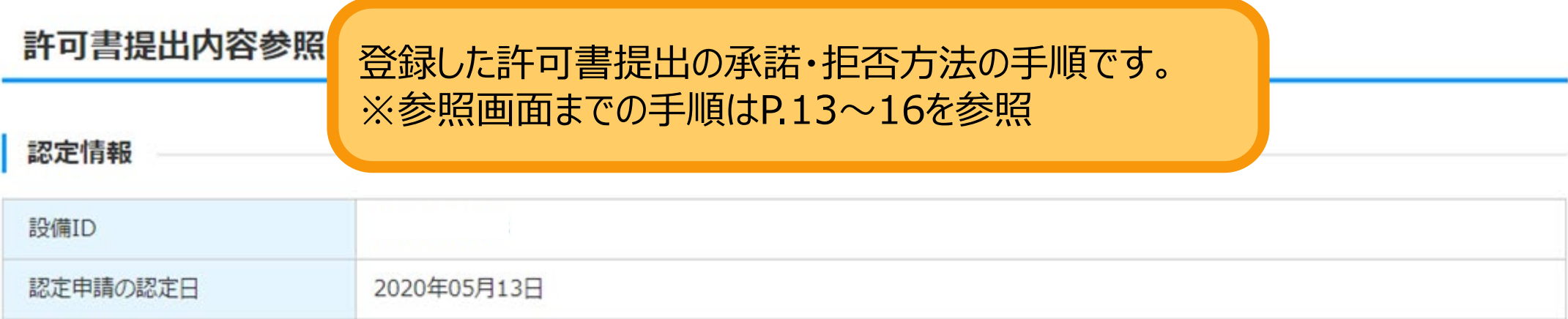

#### 提出情報

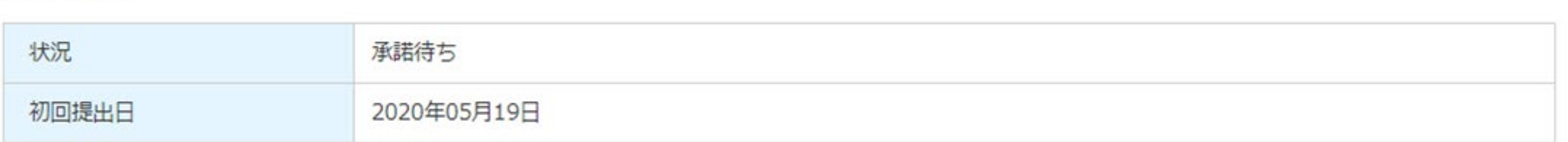

#### 提出内容

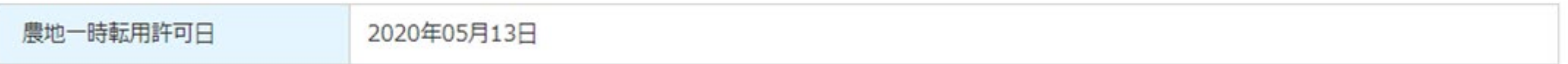

#### 承諾コード

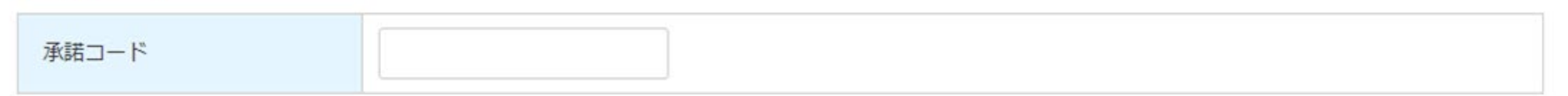

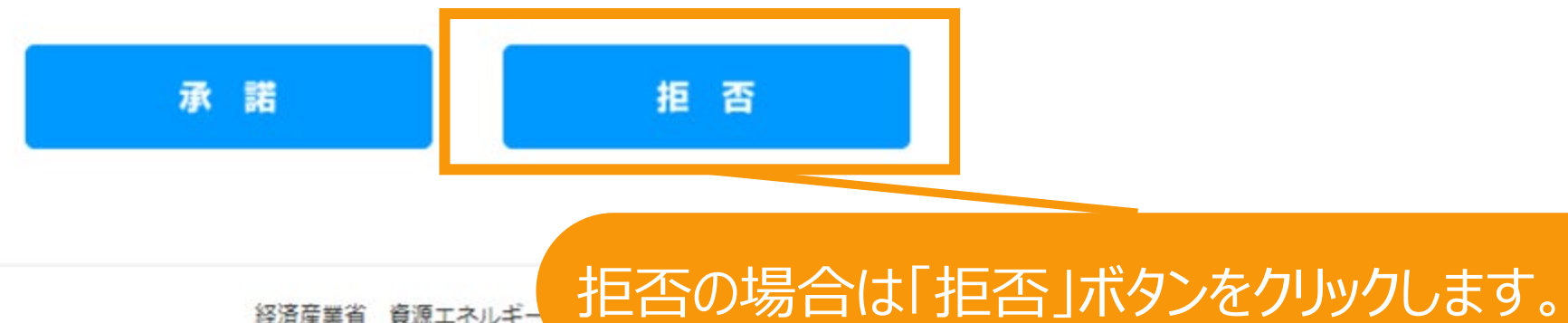

経済産業省 資源エネルギー

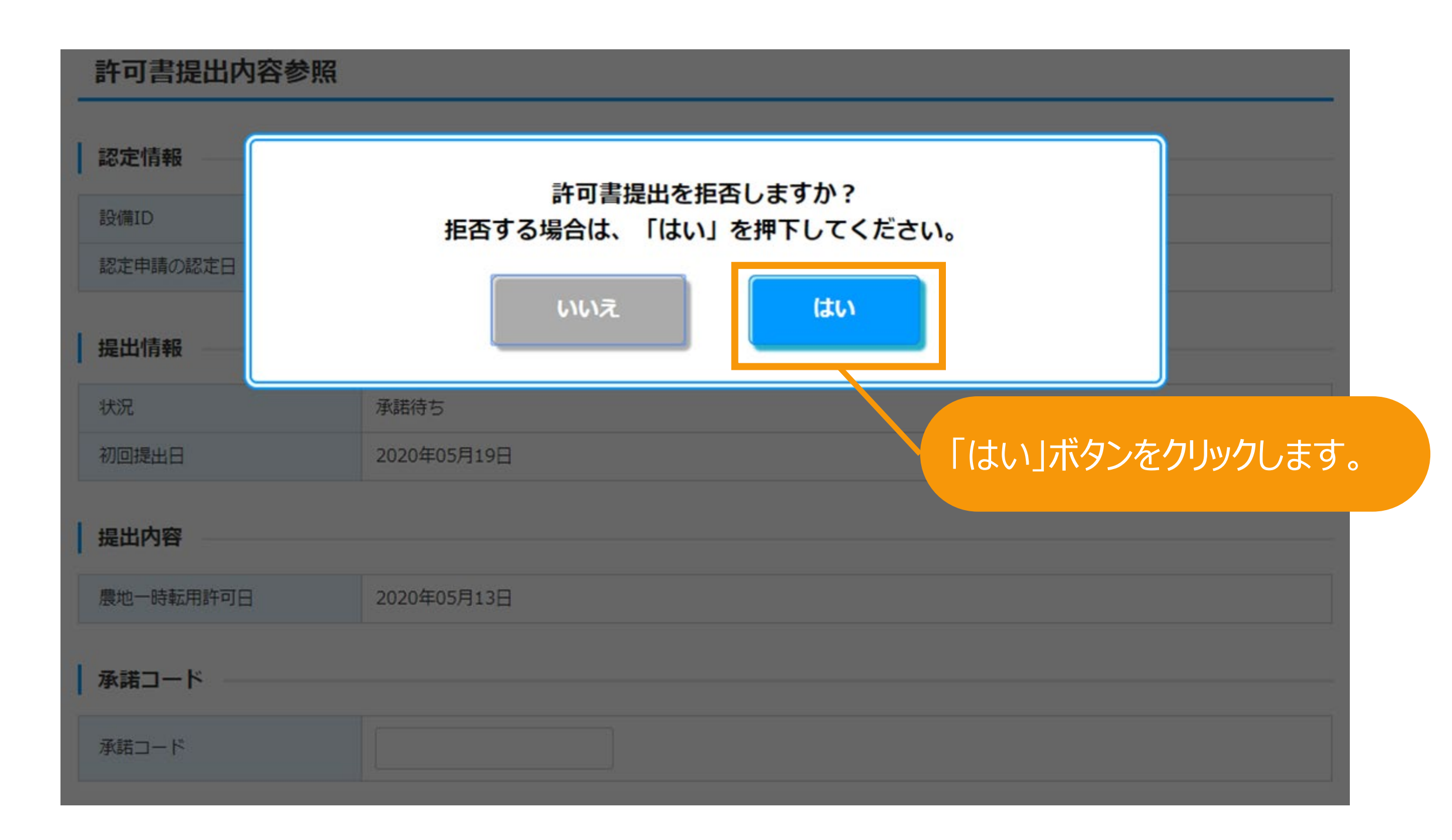

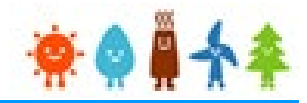

許可書提出の拒否が完了となります。

許可書提出確認

東京 太郎様が登録した許可書提出を拒否しました。

一覧へ戻る

# 提出承諾·拒否[拒否]

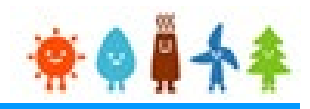

拒否された際に送信されるメールのサンプルです。

メールタイトル:許可書提出の拒否のお知らせ

利用者 太郎様 お世話になります。 メールにて失礼いたします。 事業者である東京 太郎様より利用者 太郎様が提出されました許可書提出の内容につきまして拒否がなされたため、当 該手続きについて無効とさせていただきました。 事業者様の意向を再度ご確認のうえ、改めて手続きをしてください。 提出ID: XXXXXXXX 以上

不備通知

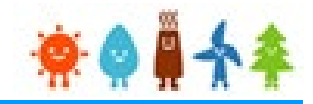

提出内容に不備がある際に送信されるメールのサンプルです。

メールタイトル:【重要】許可書提出の不備のお知らせ

利用者 太郎様

JPEA代行申請センターです。

2020/05/19に提出いただきました、許可書提出 (提出 ID:XXXXXXXX) につきまして、以下のとおり不備があります ので、補正期限内に不備補正への対応をしていただきますよう、お願いいたします。

【補正期限】

2020/06/18

【不備内容】

添付ファイルが破損しています。

【不備補正方法】

・不備内容を修正するには、再生可能エネルギー電子申請システムにログインして、提出一覧から提出 I D等を用いて対象 を検索し、参照してください。

・画面下部にある「提出内容の修正」ボタンをクリックし、提出内容の確認を行い「内容確認」「保存して次に進む」ボタンをク リック後、書類添付画面にて書類を添付して「提出」ボタンをクリックしてください。

【不備補正に関する注意点】

・「提出」後、状況が「承諾済」と表示が変わらないと補正対応がされていないこととなりますので、ご注意ください。

・添付する書類は、PDFファイル型式で添付し、該当する項目に添付してください。

(1か所に複数のファイルは添付できません。複数のファイルを添付する場合、ZIP形式で添付してください。)

以上

受理通知

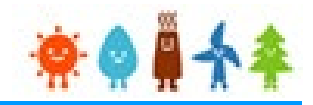

受理された際に送信されるメールのサンプルです。

メールタイトル:【重要】許可書提出受理のお知らせ

利用者 太郎様

J P E A代行申請センターです。

先般、提出されておりました許可書提出に関しまして、受理がされましたので報告致します。

設備ID:XXXXXXXXXX

以上